# **ProScada Siemens IO Driver**

## **Table of Contents**

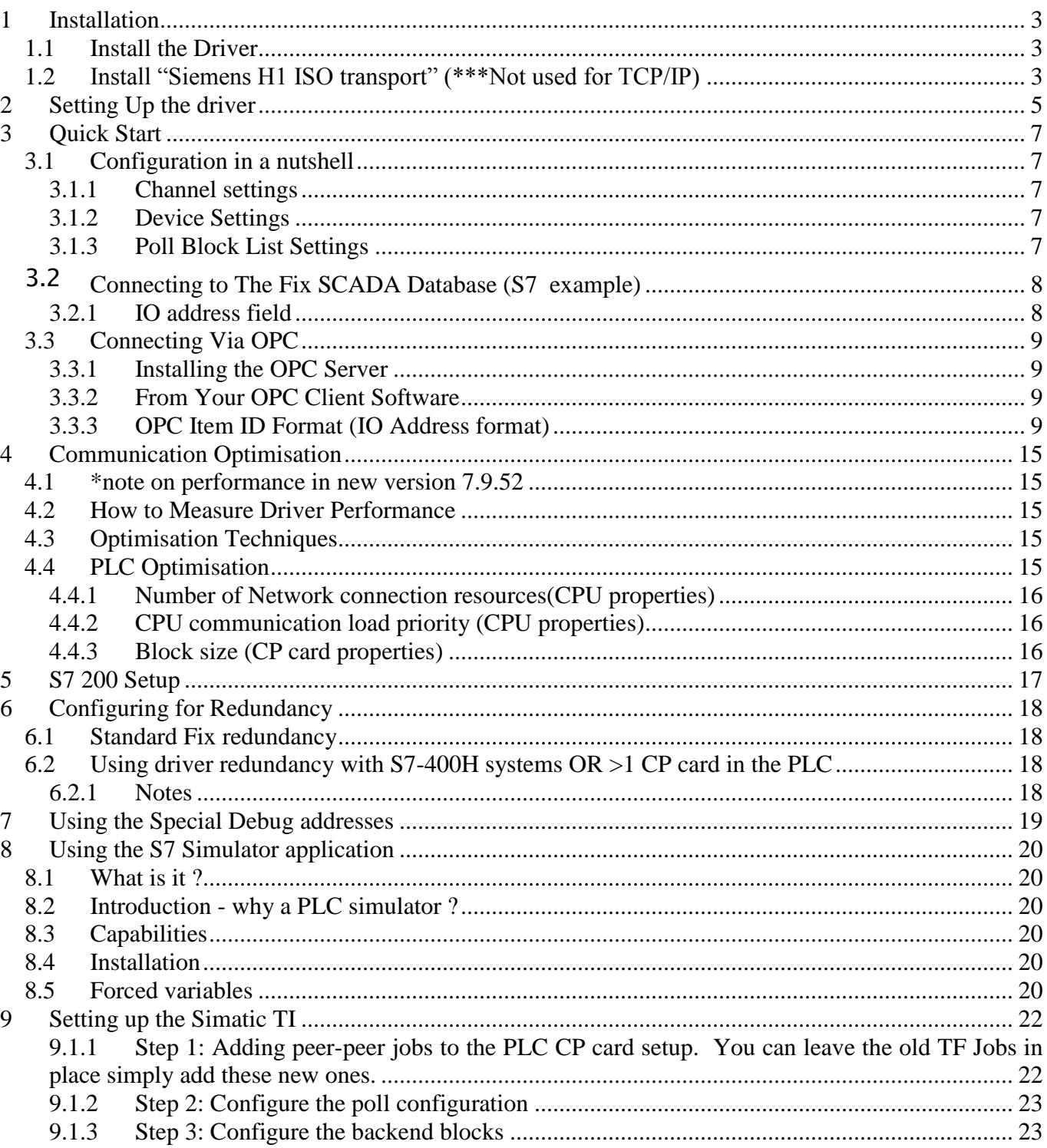

## <span id="page-2-0"></span>1 Installation

#### <span id="page-2-1"></span>1.1 Install the Driver

Install the Siemens Ethernet Driver by running the setup.exe provided.

The default install location is the **Program Files\ProScada\SiemensIE** Directory. The directory choice is not crucial. For iFix installations install in the iFix root directory

### <span id="page-2-2"></span>1.2 Install "Siemens H1 ISO transport" (\*\*\*Not used for TCP/IP)

\*This step is **optional**, depending on the protocols used to talk to the PLC's, if you are using TCP/IP you DO NOT Require the ISO transport – Please go to [Setting up the driver.](#page-4-0)

Now you need to install the low level "Siemens H1 ISO transport"

This installation is only required for the Siemens Ethernet Driver.

- 1. Open the "Settings | Control Panel"
- 2. Open the "Local Area Network Properties" Settings
- 3. Go to the "Protocols" tab
- 4. Press "Add"
- 5. Press "Have Disk"
- 6. Enter or browse to the following path "<Install disk>\ISO\WIN2000 & XP\"

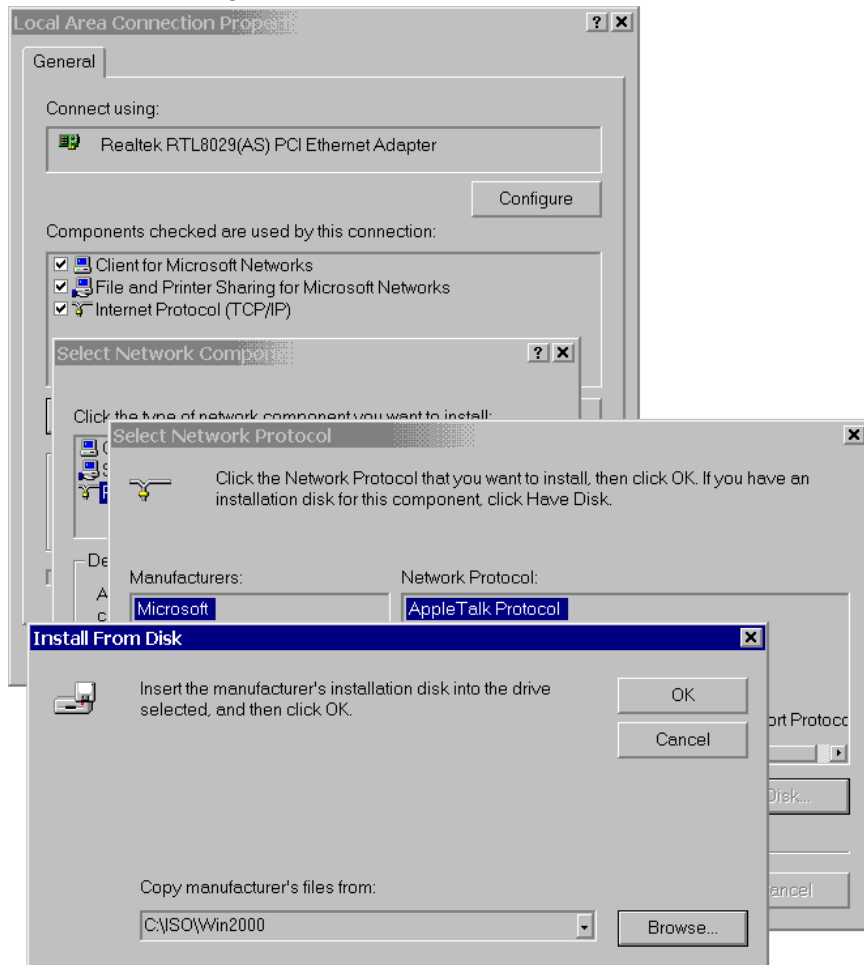

7. Press "OK"

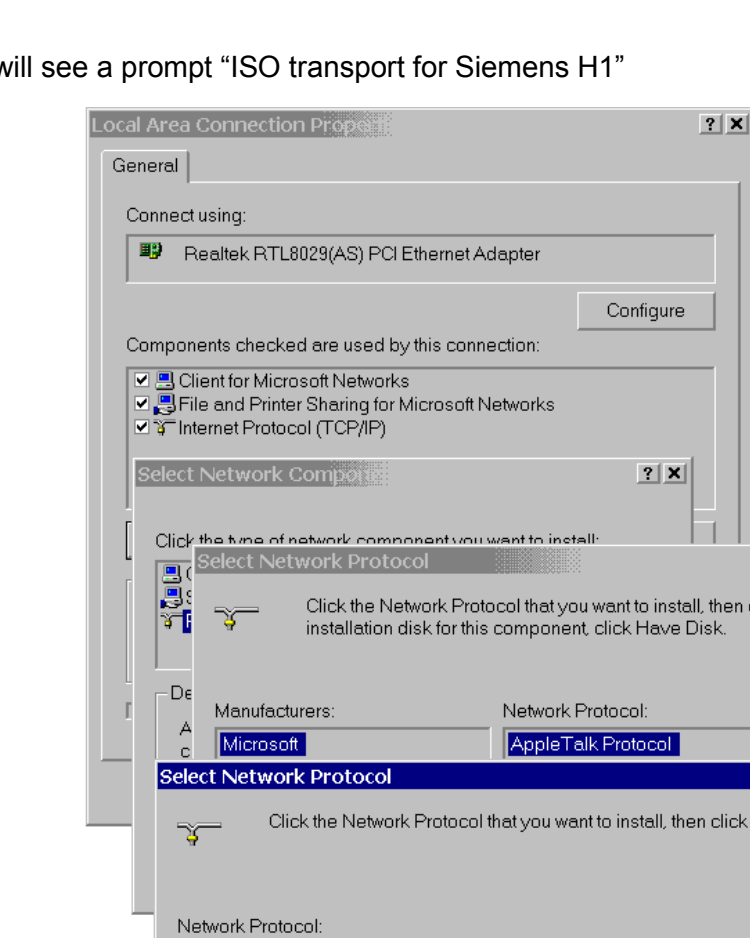

ISO Transport for Siemens H1

8. You w

9. Press "OK"

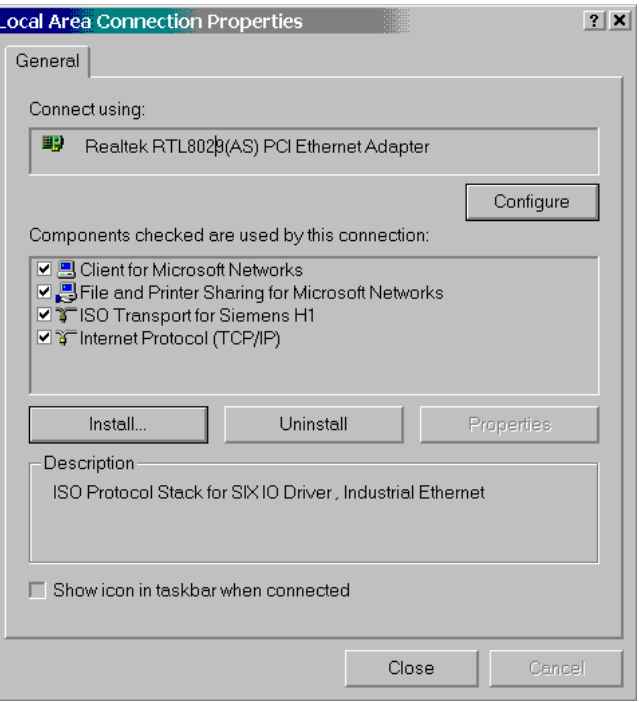

10. Close and restart the computer

### <span id="page-4-0"></span>2 Setting Up the driver

Run the "Siemens Industrial Ethernet Driver Configurator"

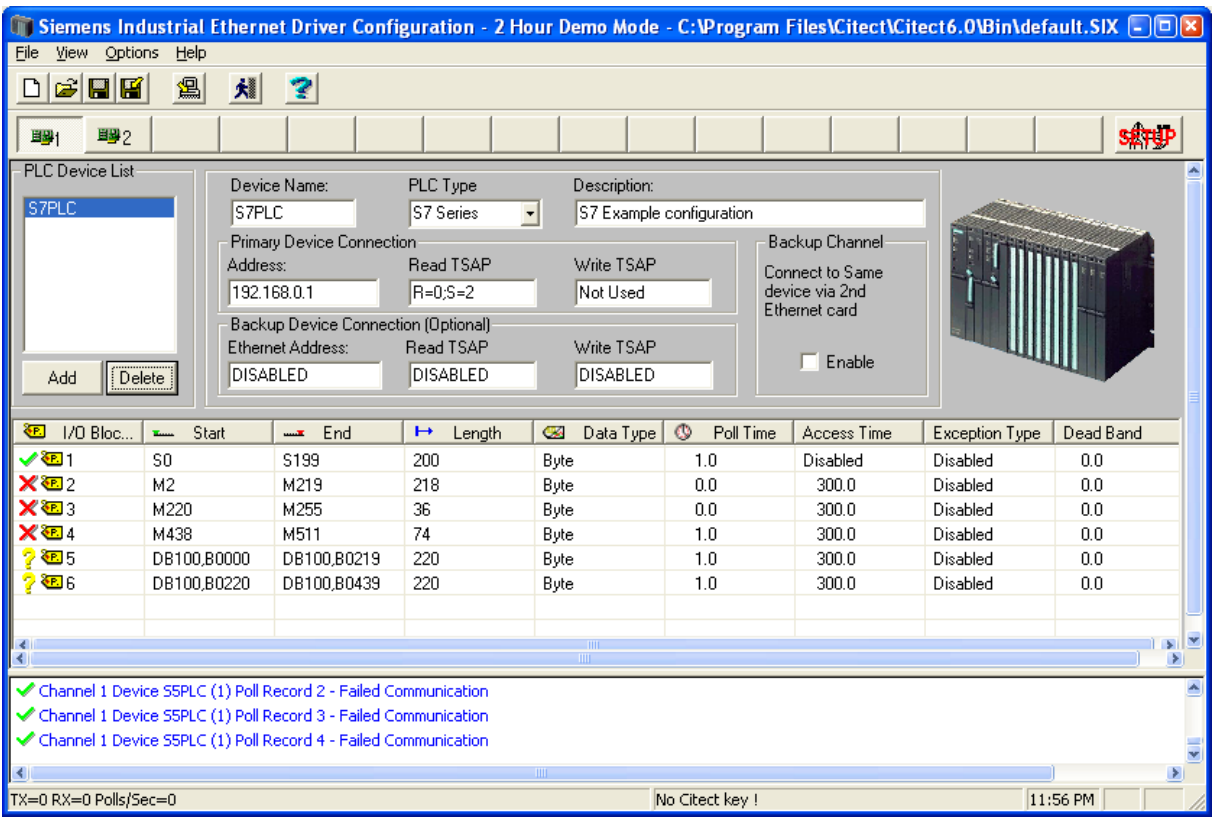

The Default configuration file will open, this includes 3 PLC's an S5, S7 & TI.

Since you will probably be using an S7 select the S5 PLC & press delete, do the same for the TI PLC

The S7 example configuration is setup to poll M0-M99; this address exists in all S7 PLC's so it should poll correctly without setting up a Step 7 program on the PLC.

Before setting addresses etc. please set the protocol type in the channel settings

• Open the channel settings to set the protocol – press the **Setup** button

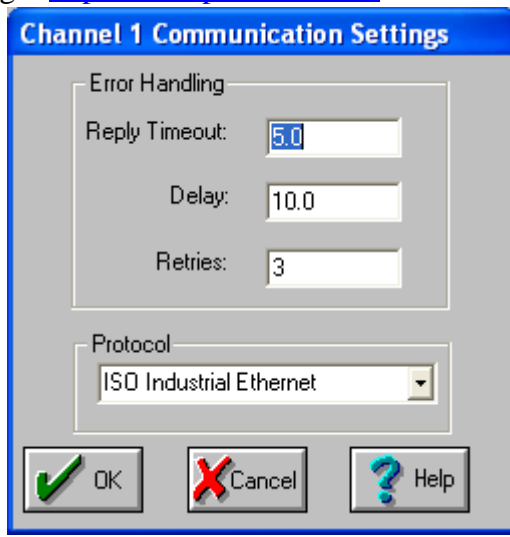

You have a choice between TCP/IP and ISO. If ISO is chosen then the ISO transport must be installed (supplied with the driver).

- Set the PLC's address, for ISO this is a 12 digit Hexadecimal MAC address, for TCP/IP this is of the form 0.0.0.0
- Now press ok to go back to the main device settings

The read TSAP setting defaults to "R=0;S=2" which means read the CPU in Rack 0 Slot 2. This is Correct for an S7-300. On a S7-400 with 2 slot power supply, meaning the CPU is in Slot 3, this should be R=0;S=3. \*\*Note the Slot is the slot number of the CPU, NOT the CP 443 card!

\*\*\*For the S7-200 PLC Set the read TSAP to "CP243" because the S7-200 does not comply with the rack & slot system.

Now "Reload" the configuration by pressing the  $\mathbb{E}$  button. This is IMPORTANT; always reload any configuration change changes. The configurator works on the configuration file on disk, the reload command loads that into memory, briefly interrupting the polling as it does so

Now check that you have communications. The transmit and receive counters at the bottom of the window should increment

The Status of the M0 block should change to a  $\checkmark$ 

### <span id="page-6-0"></span>3 Quick Start

### <span id="page-6-1"></span>3.1 Configuration in a nutshell

#### <span id="page-6-2"></span>*3.1.1 Channel settings*

- The driver will install with a default configuration file that must be changed to suit your configuration.
- The default channel settings should be acceptable in most situations read more

### <span id="page-6-3"></span>*3.1.2 Device Settings*

- Change the "Device name" to something descriptive for your PLC \*note for the rest of this text, our example will be "PLC1".
- Set the Ethernet Address of the PLC
- In the Read TSAP set the S7 Rack Number  $\&$  Slot number \*\*Note the slot number is the slot number of the CPU, example : an S7 400 has a 2 slot power supply so the CPU is in Slot 3. Example "R=0;S=2" means the CPU is in Rack Zero Slot 2
- The S7-200 requires that the READ TSAP be set to "CP243"
- The driver has provision for several redundancy modes, you can leave the backup addresses disabled by typing "DIS"

### <span id="page-6-4"></span>*3.1.3 Poll Block List Settings*

- Add poll blocks to the configuration, mostly you will poll Datablocks and Merker Words. In this example since all PLC's have Merker memory, we configure m0-m100.
- NOTE at the pollblock configuration the only data type available is "byte" you select variable data types later in the database or OPC level.
- Maximum length of poll block is 220 bytes
- Example 400 byte Datablock 15 will require 2 poll blocks (make sure that no variable crosses the B219 boundary)

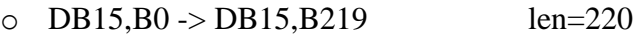

o  $DB15, B220 \rightarrow DB15, B399$  len=180

**Important !! After Saving the configuration, Reload it into memory with the File|Reload Menu or the reload Toolbar Button**

## <span id="page-7-0"></span>3.2 Connecting to The Fix SCADA Database (S7 example)

- Set the IO device to "SIX"
- Set the IO address field as below

#### <span id="page-7-1"></span>*3.2.1 IO address field*

For Analog addresses in Data blocks, use the following format:

<device>:DB<br/>block num>,<format><br/>>byte addr>

For Digital addresses in Data blocks, use the following format:

<device>:DB<br/>block num>, X<br/>byte addr>.<br/>bit>

For Analog addresses in other memory areas, use the following format:

<device>:<memory area><format><br/><br/>byte addr>

For Digital addresses in other memory areas, use the following format:

<device>:<memory area><br/>>byte addr>.<br/>>bit>

Block I/O Address fields accepts a maximum of 128 characters. For examples of valid I/O addresses, refer to Supported Mnemonics table below. The following are descriptions of the parts of the I/O Address:

**Device** — indicates the name you assigned in the Device Name field of the Device Definition in the I/O Driver Configuration program. It is an alphanumeric tag that the Database Builder uses to differentiate poll records collected from different field devices.

**memory area** — specifies the block type in the PLC e.g. DB,M,I,Q

**byte addr** — specifies the address of the I/O point within the section. It has the same style as the

Start Address and Length fields on the Poll Record Edit dialog box of the I/O Driver

Configuration program, that is AREA:ADDRESS.

**Format** --- specifies the data length of the variable eg **X** or none for digital **B** for byte (8 bit integer) **W** for word (16 bit integer) **S** for swapped word (16 bit integer, bytes swapped) **D** for Double word (32 bit integer or float)

**bit** — specifies a particular digital point in a data word. The bit entry is used for Digital blocks and ranges from 0 - 15.

### <span id="page-8-0"></span>3.3 Connecting Via OPC

### <span id="page-8-1"></span>*3.3.1 Installing the OPC Server*

- Install the Siemens IE OPC Server
- Install your desired OPC client on this or another computer
- If no other OPC software is installed on the machine then you may need to install the OPC foundation common components from here **Download**

### <span id="page-8-2"></span>*3.3.2 From Your OPC Client Software*

- First Configure the required data in the configurator  $\&$  reload it into memory
- Browse to the OPC Server "ProScada.SiemensIE" (Also known as the Server Classname or CLSID)
- Browse down to a PLC Device
- The Browser (client dependant) then lists all the poll blocks configured on that device
- Add a OPC Group (some clients hide this from the user)
- then add an Item browsed above

### <span id="page-8-3"></span>*3.3.3 OPC Item ID Format (IO Address format)*

<IO Address>[[|\$]<Signal Conditioning>[,<Lo Egu>,<Hi Egu>,<HW opt>,<units>]]

#### where : **IO Address**

For Analog addresses in Data blocks, use the following format:

<device>:DB<br/>block num>,<format><br/>>byte addr>

For Digital addresses in Data blocks, use the following format:

<device>:DB<br/>block num>, X<br/>byte addr>.<br/>>bit>

For Analog addresses in other memory areas, use the following format:

<device>:<memory area><format><br/><br/>byte addr>

For Digital addresses in other memory areas, use the following format:

<device>:<memory area><br/>>byte addr>.<br/>>bit>

For String addresses in Data blocks, use the following format:

<device>:DB<block num>, B<br/>byte addr>\$<max string len>

**Signal Conditioning** is discussed here: Signal Conditioning **Lo & Hi Egu** - Low & High Engineering units range **HW opt** - Hardware Options is discussed here Hardware Options **Units -** are optional, not used at present

Examples

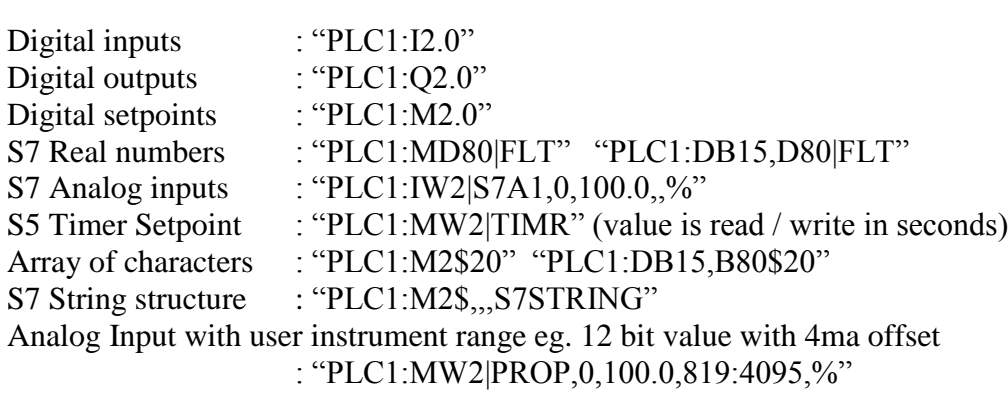

Frequently asked questions & troubleshooting

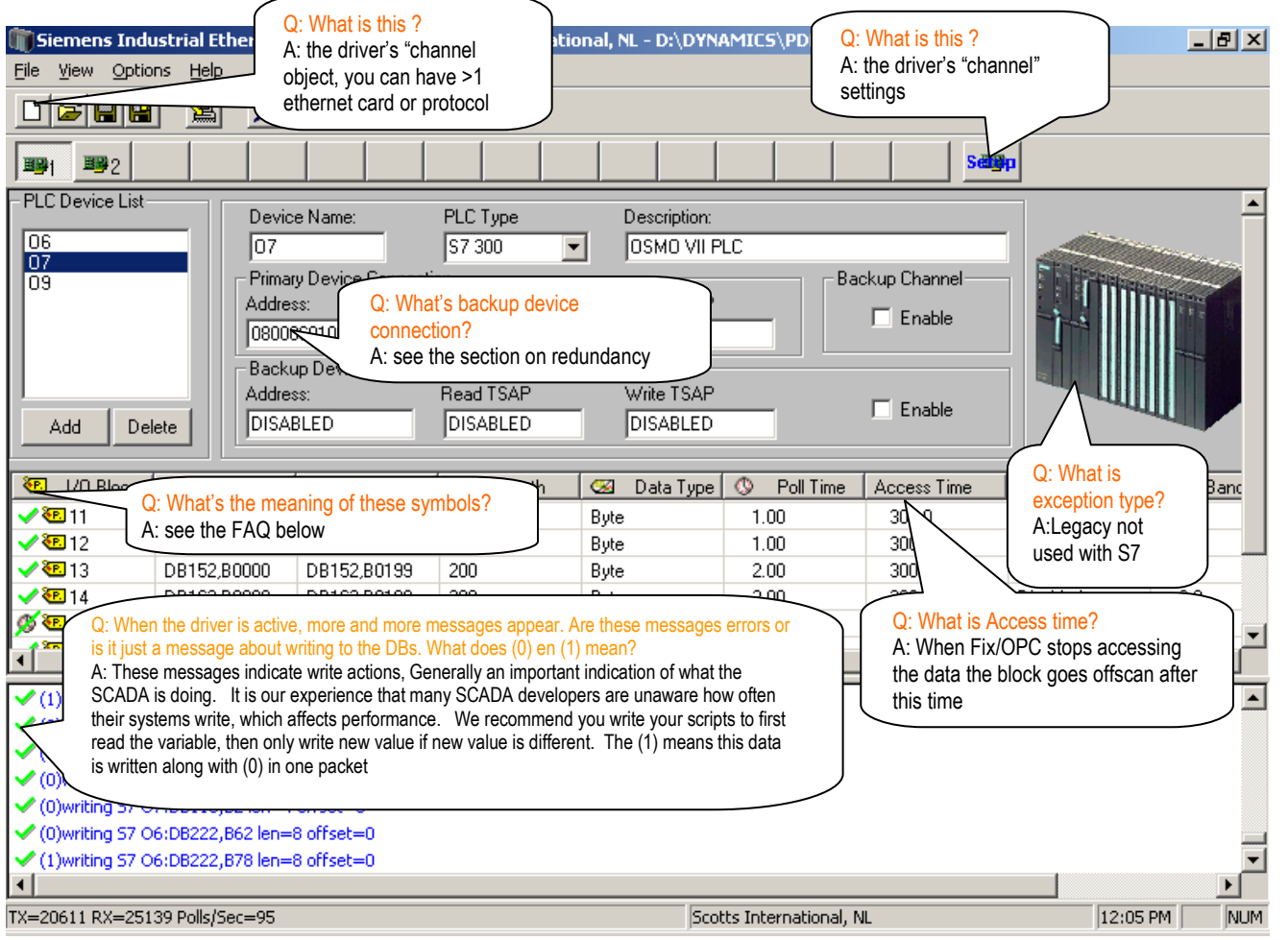

- Q: The latest version 7.9.52 has PLC options for S7-300 & S7-400, what has changed since I note that my old configurations still work & have defaulted to S7-300
- A: The protocol is indentical, the S7-400 can handle larger block sizes than the S7-300 and is therefore faster – so it is a performance optimisation.
- Q: What do the Icons in the configurator mean ?

A:

- The block is healthy & contains current data ے
- × Communications failure
- **CH** The block is currently not in use, it is off poll, all the blocks on a standby server should be in this state
- 9 This block is newly configured & is not currently being polled. You need to reload the configuration

Q: The driver configurator us using all my PC's CPU time and the whole machine is slow, what is wrong ?

- A: You have many error messages flooding the bottom window of the configurator, this is caused by all the scrolling. This happens if the database or OPC client contains references to not in the poll configuration
	- Pull the horizontal splitter down to close the bottom window, this reduces CPU time
	- Use "Menu>Options>Learn addresses" to solve the NIO-\*Address… errors, then driver reload
- Q: Why do I see messages like "Nio-\*Address Error DB15,W248" in the bottom window of the configurator ?
- A: This means that Fix or the OPC client is reading that address however this address is not configured for polling in the backend.
	- **It is Crucial to resolve this issue**, before doing any other testing
	- You only see these errors when the client tries to access the data, so seldom used addresses may not be noticed.
	- There is a Semi automatic method of solving this
		- o By selecting Menu>Options>Learn addreses, the configurator uses those error messages to stretch existing blocks or add new ones.
		- $\circ$  Reload the iFix Database, it will cause the errors, the configurator will use these to stretch & add blocks
		- o Reload the Driver config & Reload the iFix database again

\*\*\*Note this only changes the edited file in disk you need to "reload" **4** to make it active in the Background polling program. Then you should see fewer address errors, you then need to Learn addresses again. Read more

#### Q: I am unable to get communication, what are the most common problems?

A: If using ISO protocol Check that the siemens ISO transport is installed, if you see the message in the bottom window "failed to open ISO channel 1" then the ISO transport is not correctly installed OR there may be a problem in the registry and the driver is not using the correct Ethernet card.

The read TSAP setting defaults to "R=0;S=2" which means read the CPU in Rack 0 Slot 2. This is Correct for an S7-300. On a S7-400 with 2 slot power supply, meaning the CPU is in Slot 3, this should be R=0;S=3. \*\*Note the Slot is the slot number of the CPU, NOT the CP 443 card!

If you have 2 SCADA's communicating to a S7-300 the third SCADA connection will fail. By default the S7-300 has 8 communication channels – 2 for step 7, 2 for SCADA, 4 for PLC-PLC, This configuration can be changed in later model CPU's

- Q: How do I update the configuration after making changes ? Or Why do newly added blocks show a  $\sqrt{2}$  status
- A: Remember the configurator is not actually polling the PLC's The background polling program sixspoll.exe is doing that. Save the file then Select "File|Reload" off the menu,

or press  $\Box$  This saves the configuration and tells the background polling program to

stop & reload it's configuration into memory. During this process you may see ????? in FIX or OPC quality bad.

- Q: I have problems reading Direct S7 IO (I, Q, PI etc.) what do I do?
- A: You need to make sure that the poll blocks exactly match the configuration in the PLC. The PLC WILL NOT allow you to poll across an address for which no IO cards exist. You need to break this up into smaller blocks. \*\*Note we Do not recommend writing directly to outputs for safety reasons.

#### Q: My communications are Slow, WHY ?

- A: Please Note the following, typical performance achievable
	- This driver polls as fast as the PLC allows, the PLC is the bottleneck(slow side), the figures below are per PLC, the driver performance scales linearly per PLC.
	- S7-315 CPU typically achieves 15-20 polls per second (We believe it is crippled)
	- S7-416 CPU typically achieves upto 150 polls per second (10 x faster). This is with 2 IO Devices talking to the same PLC.
	- A Vipa PLC typically achieves upto 40 polls per second with default settings, if communications resources are increased this can reach 100+
	- The driver has a Built in Limit of 100 polls per second per IO Device, so in some cases you can get better performance by splitting your data into 2 IO Devices. However we do not recommend this as, the spare PLC resources should be reserved for Writing data & PLC-PLC communications & other SCADA servers.
	- From version 7.9.52 performance has been increased substantially over the above the difference is more noticeable for configurations of lots of small blocks
- Q: The communications are Slow, how do I make it faster ?
- A: read the section about [optimisation](#page-14-0) of the driver & try some of the following modifications at the PLC side.
	- Try to increase the PLC scan cycle by moving code to the Idle processing OB's OR process half the code each scan & thereby doubling the scan cycle.
	- Try Increasing the PLC process time dedicated to communications this is in the CPU Properties seen below
- Q: How do I configure communications to an S5 PLC ?
- A: This is far more complicated than an S7 PLC. Please read the Driver help file (SIXHLP.DOC) section "Setting up the hardware" for Full instructions. In addition there are example S5 PLC programs & CP card setup files in the backend distribution in the "PLC" directory.
- Q Does the driver support the S7-400H hotstandby PLC ?
- A: Yes simply configure the second IP addresses & rack & slot in the Backup fields, read more in [Configuring for Redundancy](#page-17-0)
- Q: How do I debug the operation of the low level backend redundancy

Copyright <u>http://www.proscada.com</u><br>A: read the section on Us

**Example Summing Example 2018**<br>read the section on Using the Special Debug addresses

### <span id="page-14-0"></span>4 Communication Optimisation

### <span id="page-14-1"></span>4.1 \*note on performance in new version 7.9.52

This version can reads multiple block simultaneously, and when upgrading you should notice an improvement in the backend driver poll rate. This new version requires no additional changes, it will open existing configuration files. To take full advantage of this the only change to the configuration required is to set the PLC type to "S7-400" in the PLC type. The greatest performance improvement will be seen with configurations with large numbers of small poll blocks.

#### <span id="page-14-2"></span>4.2 How to Measure Driver Performance

- Create a minimal backend configuration with 1 poll block, 1 variable and a poll time of 0.0 seconds
- Note how many polls per sec you get in the configurator status at the bottom
- After measuring the speed, you can calculate the update time of your full configuration. e.g. If you get 10 pps (Pollblocks per second), you can have
	- 1 pollblock updating 10 times a second or
	- 10 pollblocks updating at 1.0 seconds
	- 5 pollblocks updating at 1.0 seconds + 10 pollblocks updating at 2 seconds

If you configure more pollblocks, no errors will occur but you are not actually achieving your configuration update time. In this case the driver just processes each block in turn. This is not a problem most of the time but as you add more blocks your system will slow down & if you need faster update on a specific block, changing its polltime will achieve little.

### <span id="page-14-3"></span>4.3 Optimisation Techniques

To make a limited bandwidth system appear faster, you have to **slow down** the updating of less critical data to give more bandwidth to the critical data. (Increasing the pollrate of a block when the system is already at full stretch will have no effect) The basic principle is - poll only the data that the operator needs for a given picture & at the minimum rate he is prepared to accept. It is usually better to set slow polltimes at the start of a project which leaves plenty of room to expand, this sets a lower expectation and if you need more speed later you have spare bandwidth resources.

- Setpoints, Outputs, controls or any value that never changes in the PLC (only changes when modified from the SCADA) can be setup so that they hardly use any channel bandwidth at all. Set the polltime to a large value like 60 seconds. If a value is written the driver automatically forces the block to update so the user does not notice the slow poll times.
- Configure iFix to stop reading data not in use, to do this change all AI/DI blocks that are NOT alarmed to AR/DR blocks.
- **Prioritize your data; find out how fast the data changes in the PLC. Do not poll faster than** necessary especially while you are constructing your system. You can always speed up certain blocks later once your system is fully configured. Generally analog values can be polled slower e.g. 5 sec but Digital Inputs may need 1 sec.

### <span id="page-14-4"></span>4.4 PLC Optimisation

Try to increase the PLC scan cycle by moving code to the Idle processing OB's OR process half the code each scan & thereby doubling the scan cycle.

#### <span id="page-15-0"></span>*4.4.1 Number of Network connection resources(CPU properties)*

Resources available for the driver on the S7-300 is Two(2) by default, which can be changed this means 2 IO servers can connect but the third will fail, unless you change this configuration in Step 7. The S7-400 allows 4-8 connections by default.

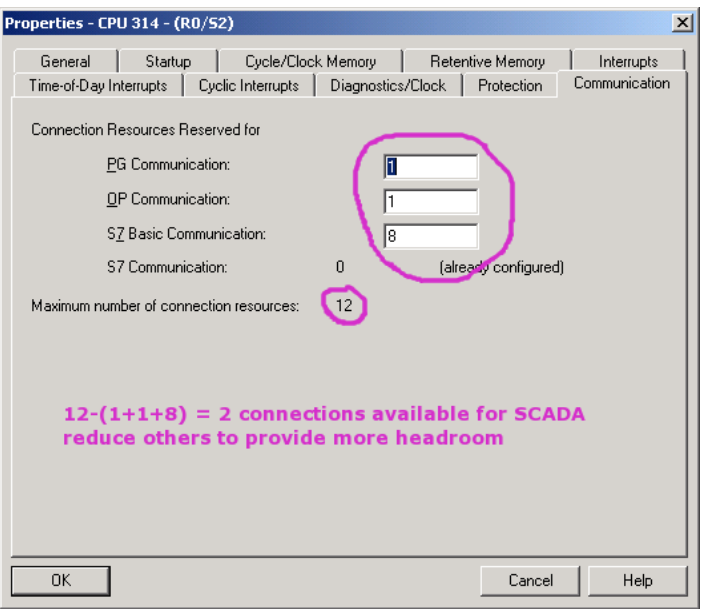

### <span id="page-15-1"></span>*4.4.2 CPU communication load priority (CPU properties)*

You can try increasing communication priority

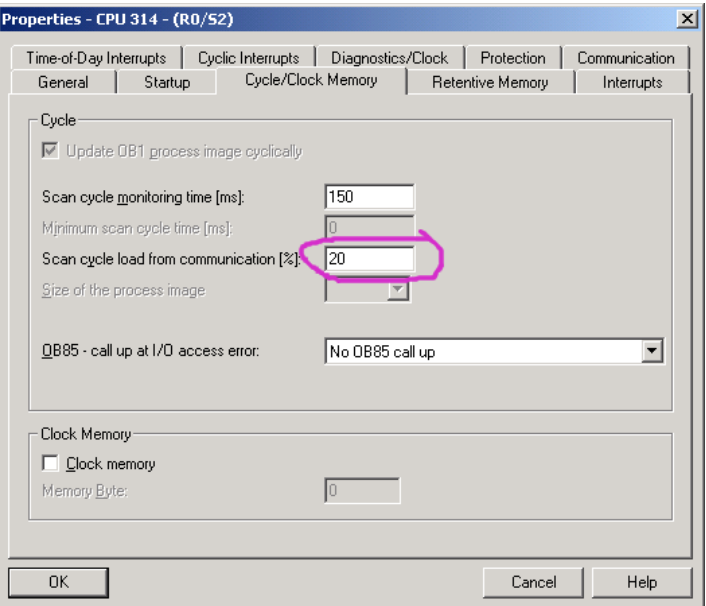

#### <span id="page-15-2"></span>*4.4.3 Block size (CP card properties)*

Some CP cards (not all) have an option in the options tab for large PDU block size – set this.

## <span id="page-16-0"></span>5 S7 200 Setup

- 1/ Run the Micro Win Ethernet Wizard
- 2/ We recommend that the CP243 be installed in position 0
- 3/ Set the CP243's Ethernet address
- 4/ Configure a New connection & set it as follows

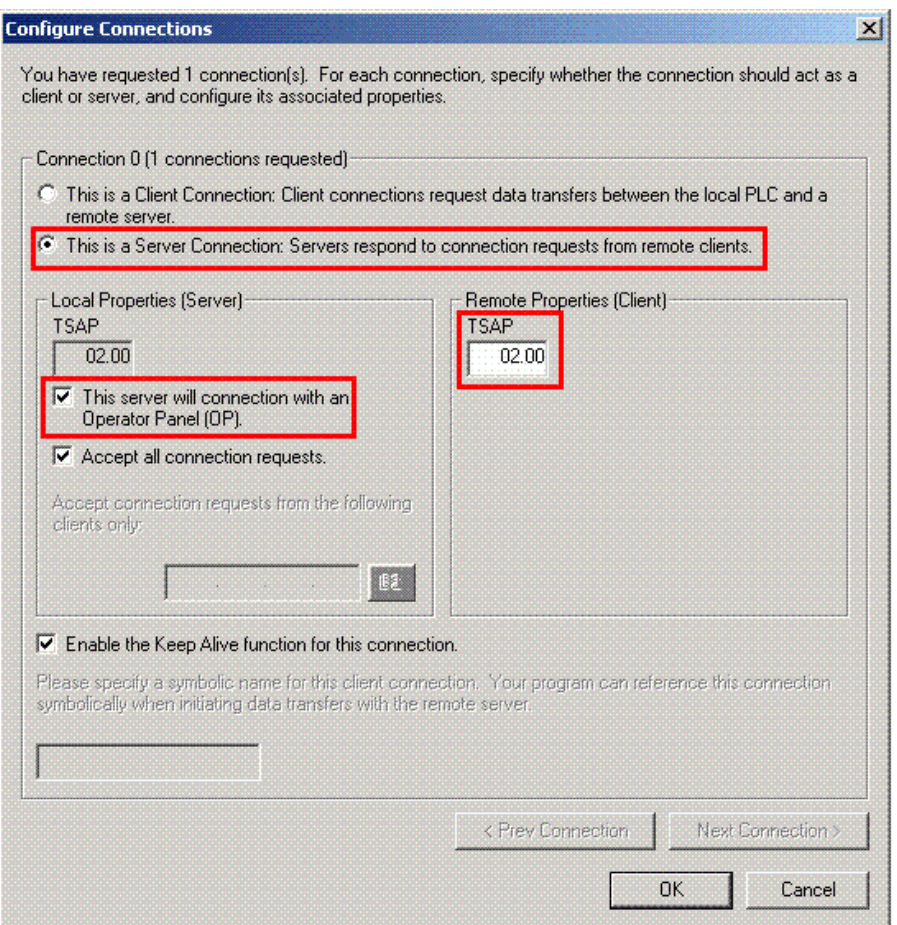

In the backend configuration set the Read TSAP field to "CP243"

You can poll the following

M0-M32 (S7-200 has very small M area) DB1,0- $\ge$ x is equivalent to the "V" mem area e.g. VW8 = analog address DB1,8 I0 len 2 Q1 len 1

## <span id="page-17-0"></span>6 Configuring for Redundancy

- <span id="page-17-1"></span>6.1 Standard Fix redundancy
	- Normally this is simply twin SCADA servers with the same database & driver config
- <span id="page-17-2"></span>6.2 Using driver redundancy with S7-400H systems OR >1 CP card in the PLC The driver level has a backup address per IO Device, typically on a S7-400H system you setup as follows:

Primary address:

IP 192.168.0.1 Read TSAP = "R=0;S=3"

Backup address:

IP 192.168.1.1 Read TSAP =  $"R=1;S=3"$  (check enable backup address)

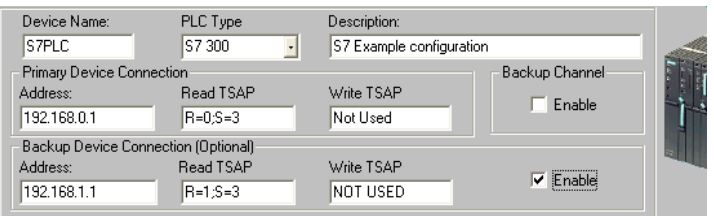

*Note\*\* the Rack number of the backup CPU is "1", note I specifically gave the IP addresses different subnets (Ethernet cards in the IO server) you probably have twin Ethernet networks.*

#### <span id="page-17-3"></span>*6.2.1 Notes*

- A potential issue is that the device takes 2x longer to show communication. The timers that affect this are the settings in the channel setup (backend) We recommend settings (do not set any lower)
	- $\circ$  timeout time = 3 sec
	- $\circ$  Delay = 30 sec
	- $\circ$  Retries = 1
- You can monitor which connection the driver is using via the debug addresses
- Unfortunately you cannot at present force the backend to switch over manually
- Read more about monitoring the status in Using the Special Debug addresses

### <span id="page-18-0"></span>7 Using the Special Debug addresses

This driver is a cached Front End / Back End driver, so the standard CitectSCADA driver statistics are not very useful. This section describes the Special Tag addresses available for debugging purposes. All datatypes are INT

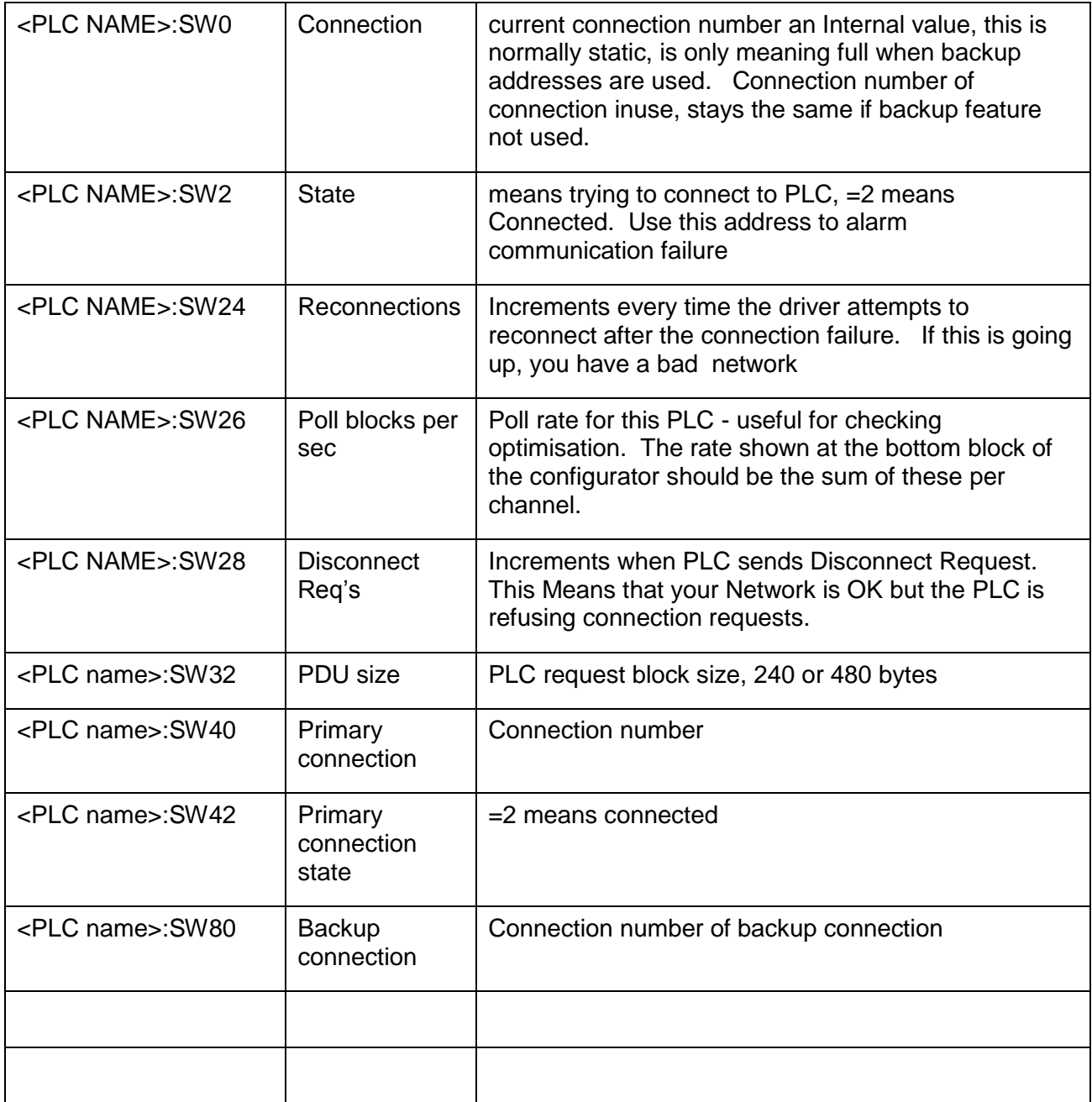

When using the Backup IP address, the following logic may be used to indicate which connection is active.

<PLC name>:SW0= =<PLC name>:SW40 means that the Primary IP address is being polled

<PLC name>:SW0= =<PLC name>:SW80 means that the Backup IP address is being polled

### <span id="page-19-0"></span>8 Using the S7 Simulator application

#### <span id="page-19-1"></span>8.1 What is it ?

The small console application "S7simulator.exe" may be downloaded from a link on

[http://www.proscada.com/Siemens\\_Ethernet.htm](http://www.proscada.com/Siemens_Ethernet.htm)

### <span id="page-19-2"></span>8.2 Introduction - why a PLC simulator ?

We originally wrote this as a simple application to regression test the driver particularly to test hard to find PLC's like old S5 models. We soon realised that others would also find it useful for quick test & setup without having to have to setup a *real* PLC. As such it lowers the barriers to using the PSDIRECT Driver. We would not want to pretend that it is a "Full" emulation in particular it has not been tested against Siemens software like the OPC server or WinCC. It certainly does not emulate the protocol fully but is sufficient for the ProScada Siemens Driver. It is a low priority project for us, with minimal support.

#### <span id="page-19-3"></span>8.3 Capabilities

- Emmulates Both S5 & S7 PLC's (TI sort of…)
- Only Supports TCP/IP
- Automatically emulates any datablock you poll with the DB's initialised to []0, any data written is stored, like a PLC with no program running. Emulates 4kb DB's upto DB 1999. M,I,Q memory areas are emulated as DB0
- Supports 2 incoming connections so you can setup a redundant pair of SCADA IO Servers.
- Only Supports Rack 0 Slot 2 (deliberate for training purposes)
- DB 1 & DB15 contain some forced values

#### <span id="page-19-4"></span>8.4 Installation

run from the command line or explorer there are no parameters.

The program simply listens for Incoming connections. Being a TCP/IP server you need to unblock any firewall systems. \*Note it is receiving connections on TCP port 102.

When run on the same PC as the IO Server you can use the IP address 127.0.0.1(local loop back) in the driver

#### <span id="page-19-5"></span>8.5 Forced variables

#### **DB15 is in S5 format**

DB15:0 increments up infinitely every 10msec DB15:1 increments to pi \* 1000 DB15:2 is sin(DB15:1)

#### **DB1 is in S7 format**

DB1,2 increments upto 100 every 10msec DB1,0 increments everytime DB1,2 gets to 100 aprox every second STRING SDB1,128[32] contains "Hello there"

#### **Pseudo code for S7**

```
IF DB1,4.0=1 THEN 
  DB1, 5.6 = 1ELSE
  DB1, 5.6 = 0END
IF DB1,4.1 AND DB1,4.2 THEN
  DB1, 5.7 = 1
```
ELSE  $DB1, 5.7 = 0$ 

END

DB1,4.3 blink every 1 sec.

#### **Pseudo Code for S5**

IF DB15,4.0=1 THEN  $DB15, 4.14 = 1$ ELSE  $DB15, 4.14 = 0$ END IF DB15,4.1 AND DB1,4.2 THEN

```
DB15, 4.15 = 1ELSE
  DB15, 4.15 = 0END
```
DB15,4.3 blink every 1 sec.

## <span id="page-21-0"></span>9 Setting up the Simatic TI

The steps to migrating an existing system are as follows:

<span id="page-21-1"></span>*9.1.1 Step 1: Adding peer-peer jobs to the PLC CP card setup. You can leave the old TF Jobs in place simply add these new ones.*

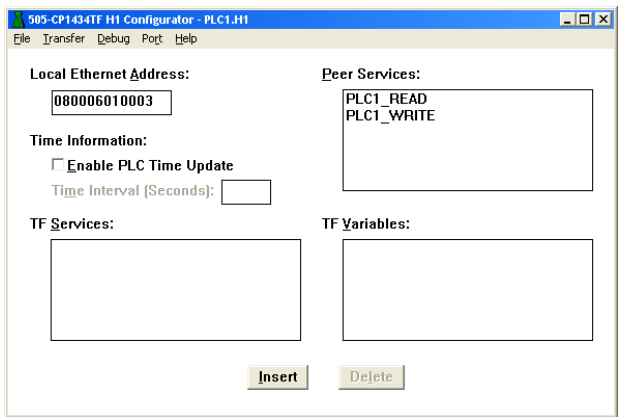

They look like this

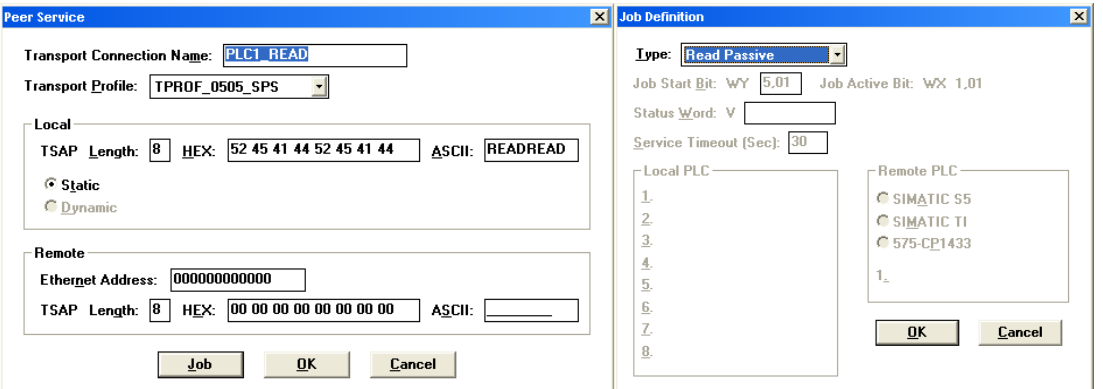

- Local TSAP must be 8 chars
- Remote Ethernet address should be "0000" accepts any incoming
- This should be a read Passive job

• The Write job should be a Write passive

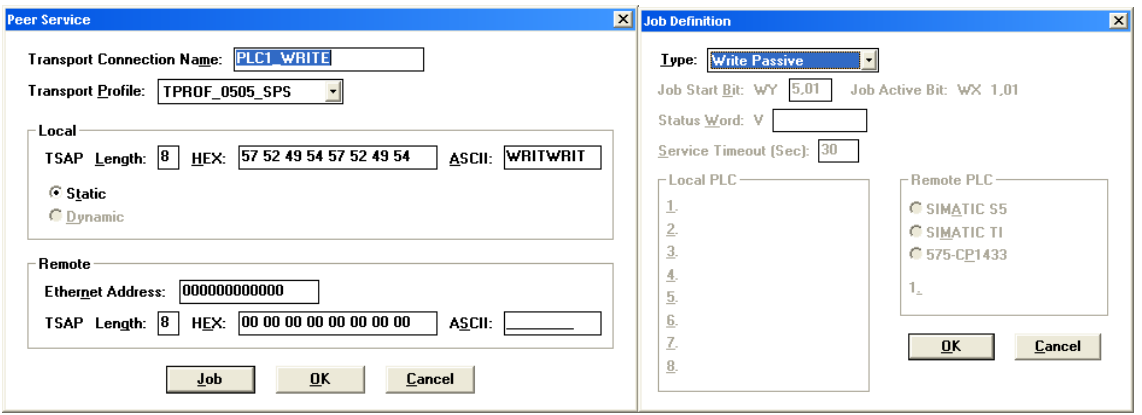

#### <span id="page-22-0"></span>*9.1.2 Step 2: Configure the poll configuration*

- Setup the Siemens ISO transport in the newtwork settings, this is the same as for the  $\frac{S7 & 8}{100}$ [S5 PLC's described earlier in this document](#page-2-2)
- Check that you have communications, you should do this before setting up the database. Simply setup 1 block of "V" registers. You should see green ticks & blocks per second at the bottom of the configurator window indicating successful communication

#### <span id="page-22-1"></span>*9.1.3 Step 3: Configure the backend blocks*

- Open the database file in excel, sort on IO Address. Then manually add equivalent blocks in the backend
- At present there are no Learn address & variable import features for TI.